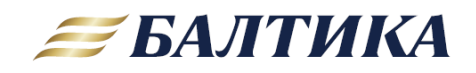

<https://supplierreg.baltika.com/>

Адрес технической поддержки:

[sdru\\_tender@baltika.com](mailto:sdru_tender@baltika.com)

Санкт-Петербург

2022

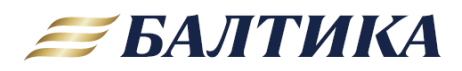

## **ОГЛАВЛЕНИЕ**

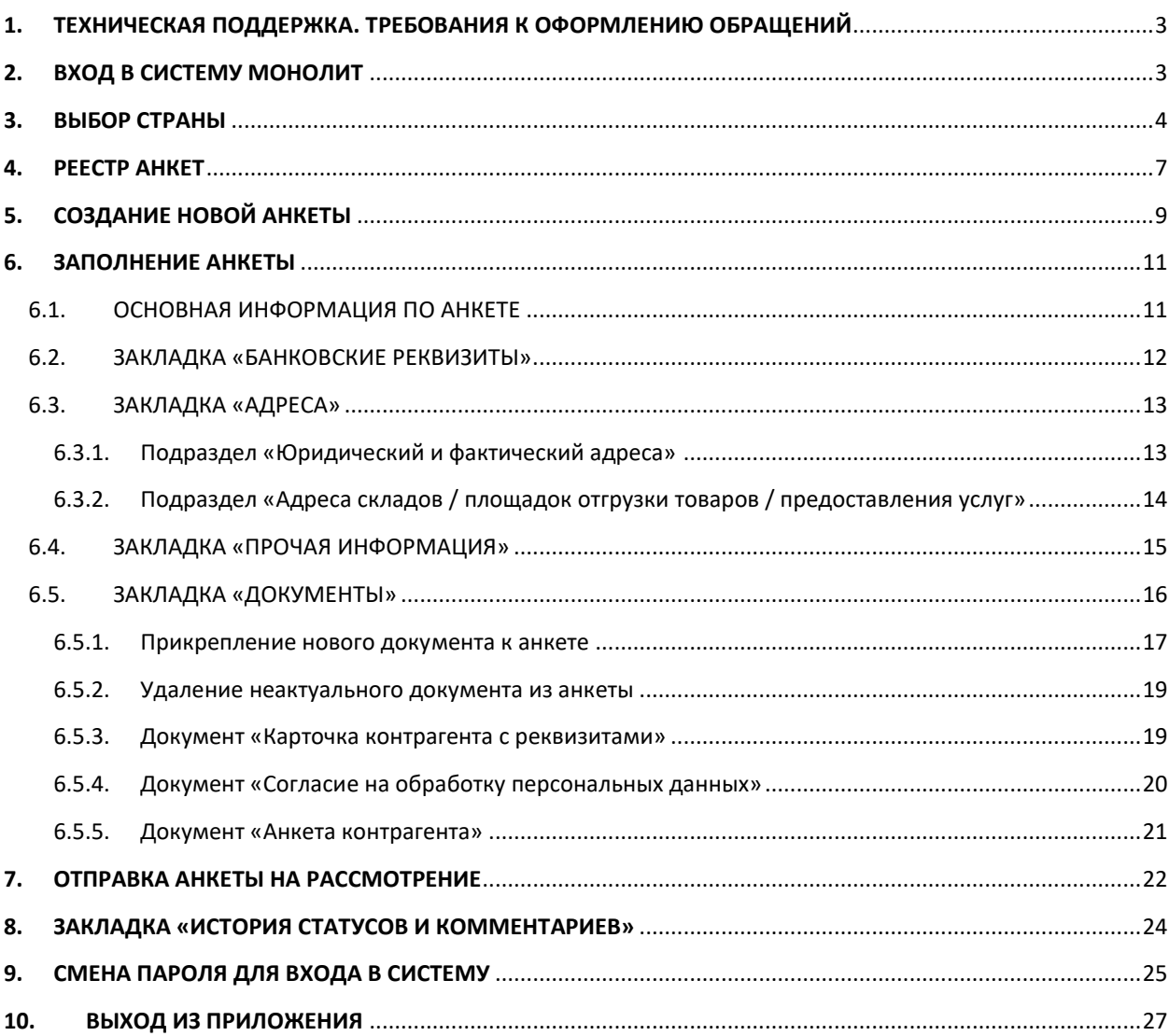

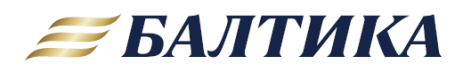

### <span id="page-2-0"></span>1. ТЕХНИЧЕСКАЯ ПОДДЕРЖКА. ТРЕБОВАНИЯ К ОФОРМЛЕНИЮ ОБРАЩЕНИЙ

Все вопросы необходимо отправлять по электронной почте на указанный ниже адрес с приложением пояснительных скриншотов и указанием логина. Если вопрос по тендеру, то в обращении необходимо указать его название.

Адрес технической поддержки: sdru tender@baltika.com

Техническая поддержка может ответить только на вопросы, связанные с функционированием системы (возникновение непонятных сообщений на экране, проблемы с прикладыванием файлов, отправкой, редактированием анкеты и т.п.)

Все вопросы, связанные с прикладываемой информацией, необходимо адресовать ответственному исполнителю Балтики, с которым вы работаете («нужно ли нам заполнять то или иное поле, какими данными?», «у нас нет этих данных - что делать?», «какие страницы документа приложить?» и т.п.).

При оформлении обращения в техподдержку обязательно указывайте свой логин, максимально подробно описывайте проблему и последовательность действий, приведших к ошибке, прикладывайте скриншоты. Если в окне ошибки есть кнопка Подробнее, необходимо нажать на нее и сделать скриншот.

### <span id="page-2-1"></span>2. ВХОД В СИСТЕМУ МОНОЛИТ

Для входа в приложение используйте ссылку: https://supplierreg.baltika.com/

Пожалуйста, используйте для работы рекомендованные браузеры: Internet Explorer и Google Chrome.

Шаг 1. В окне авторизации введите логин и пароль и нажмите кнопку Войти.

ВНИМАНИЕ: как пройти регистрацию в системе и подключить рабочие места описано в отдельной инструкции. Если ваша компания еще не имеет учетной записи в «Монолит-Онлайн», то запросите у ответственного исполнителя Балтики, с которым вы работаете, выслать данную инструкцию.

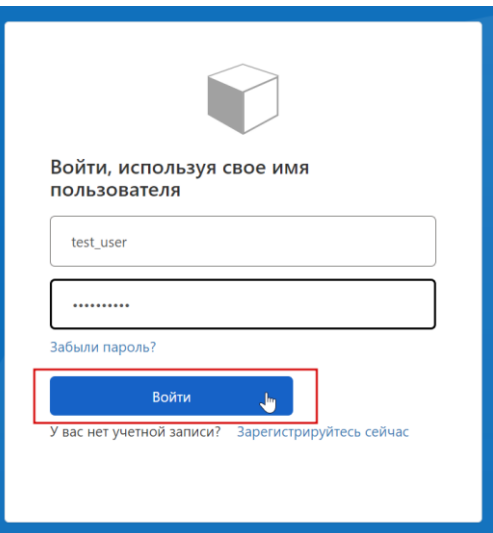

 $\overline{3}$ 

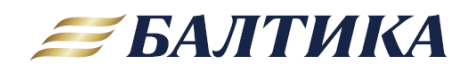

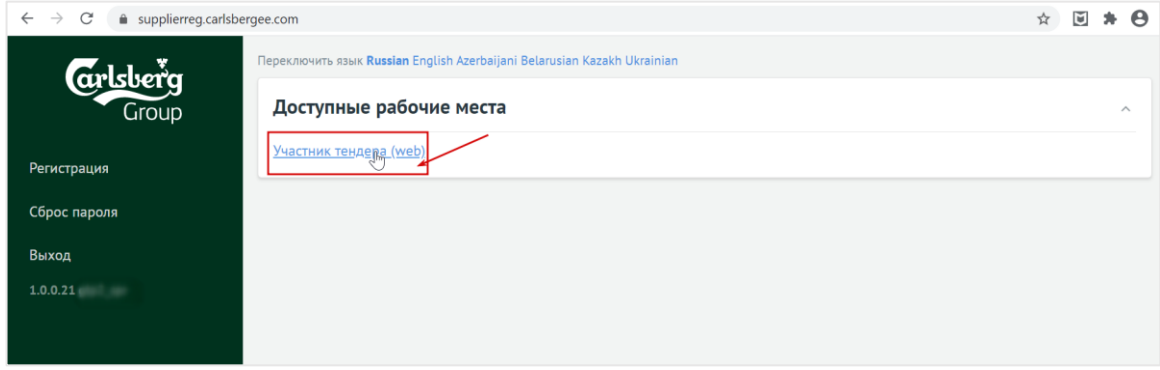

Шаг 2. Далее кликните по ссылке Участник тендера (web).

ВНИМАНИЕ: Нельзя работать в одном браузере одновременно под двумя (и более) разными логинами. Авторизация первой открытой страницы будет сбрасываться на последний авторизованный логин. Если есть необходимость что-то делать под несколькими логинами, нужно использовать разные браузеры для каждого, например, Google Chrome и Internet Explorer.

### <span id="page-3-0"></span>3. ВЫБОР СТРАНЫ

При первом входе в систему необходимо выбрать страну, в которой зарегистрирована ваша компания, ввести ИНН/ID своей компании, а также указать страну СЭБ (страну компании Carlsberg Group, с которой планируется заключить договор). Пока это не выполнено, остальные действия в системе недоступны.

От выбранных стран зависит перечень основных реквизитов и список документов в анкете.

Шаг 1. Из выпадающего списка нужно выбрать страну регистрации вашей компании.

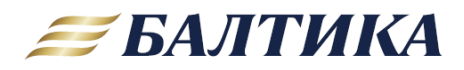

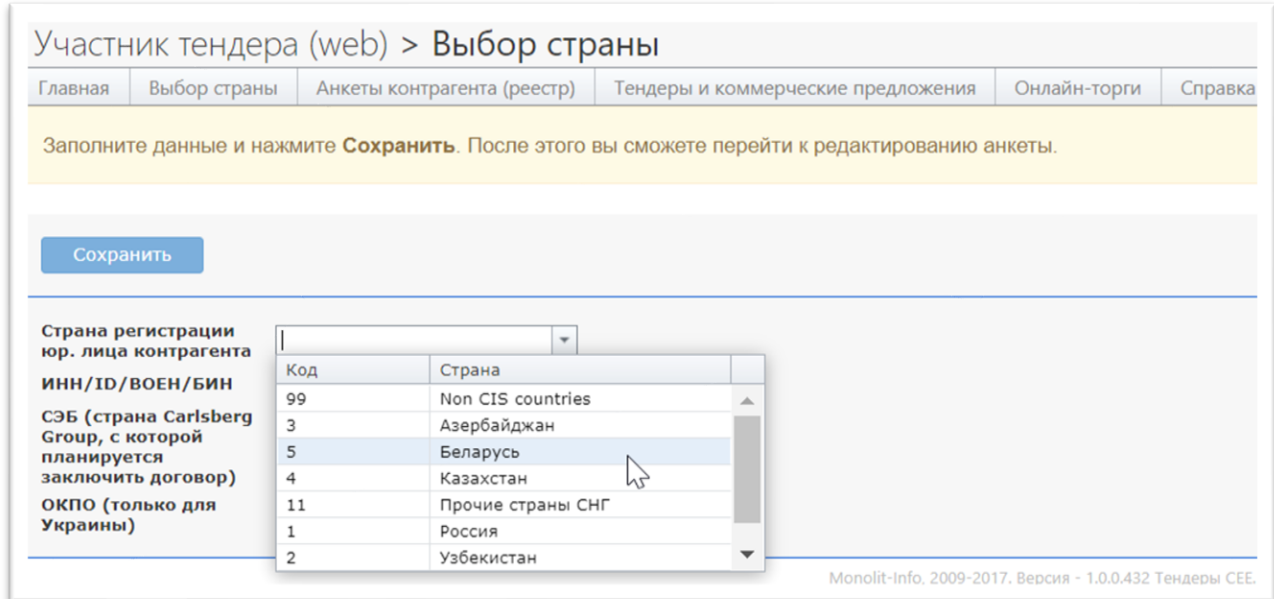

Доступны для выбора: Азербайджан, Белоруссия, Казахстан, Россия, Узбекистан, Украина, Прочие страны СНГ, Non CIS countries (для стран, которые не входят в СНГ).

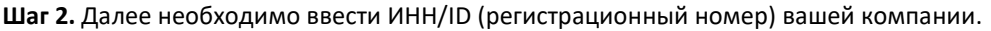

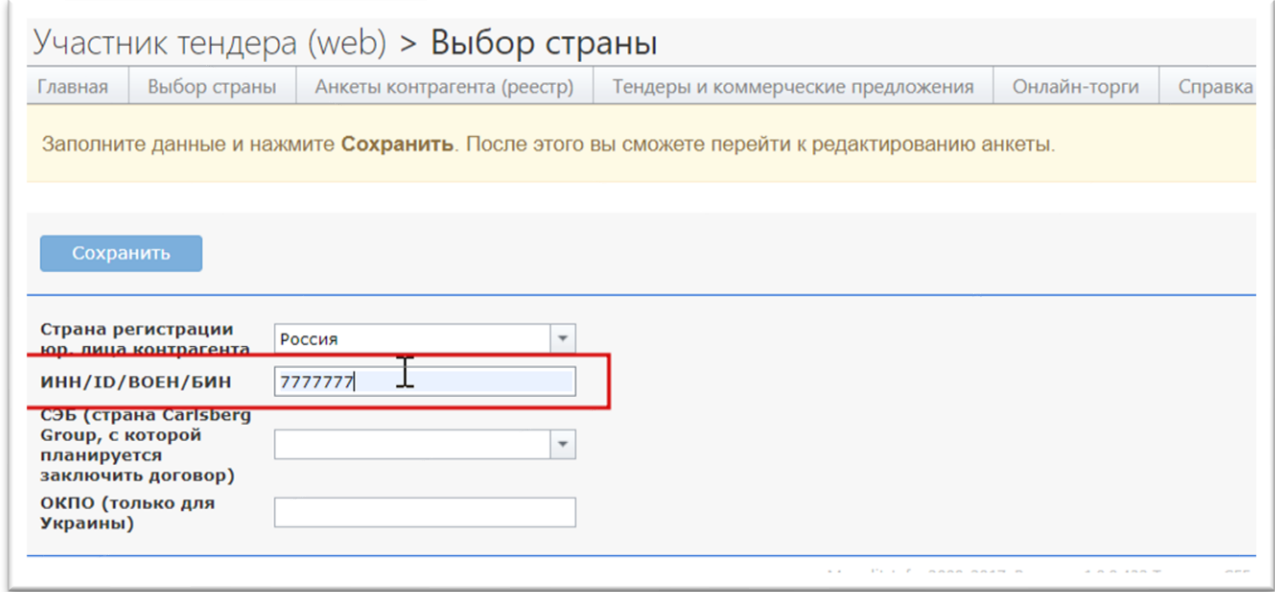

**Шаг 3.** Затем из выпадающего списка нужно выбрать страну **СЭБ** (страну, в которой находится компания, часть Carlsberg Group, с которой вы планируете заключить договор)**.**

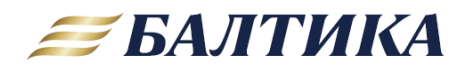

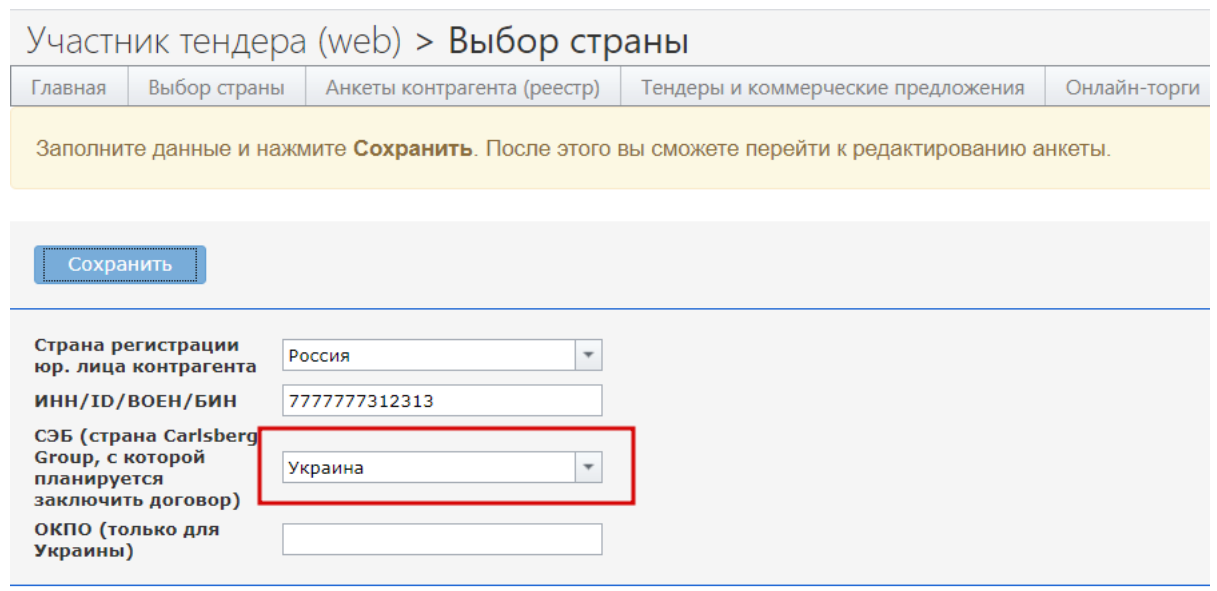

**Шаг4.** Если страна регистрации вашей компании – Украина, то необходимо заполнить поле **ОКПО**. Для остальных стран это делать не требуется.

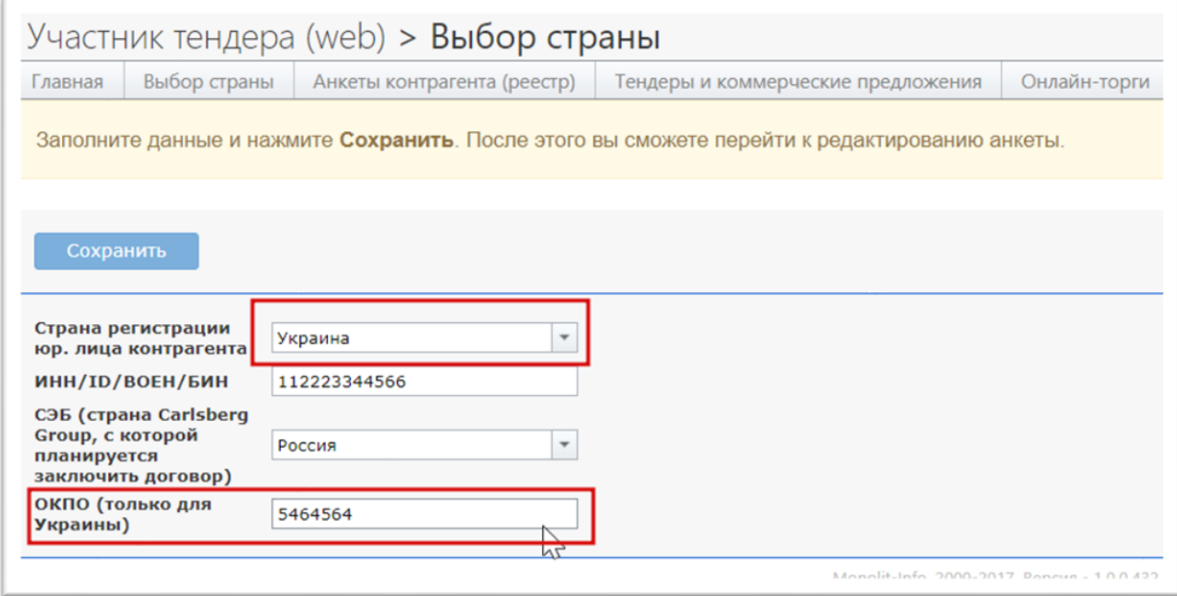

**Шаг 5.** Нажать кнопку **Сохранить**.

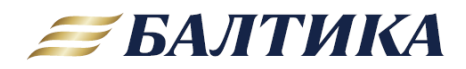

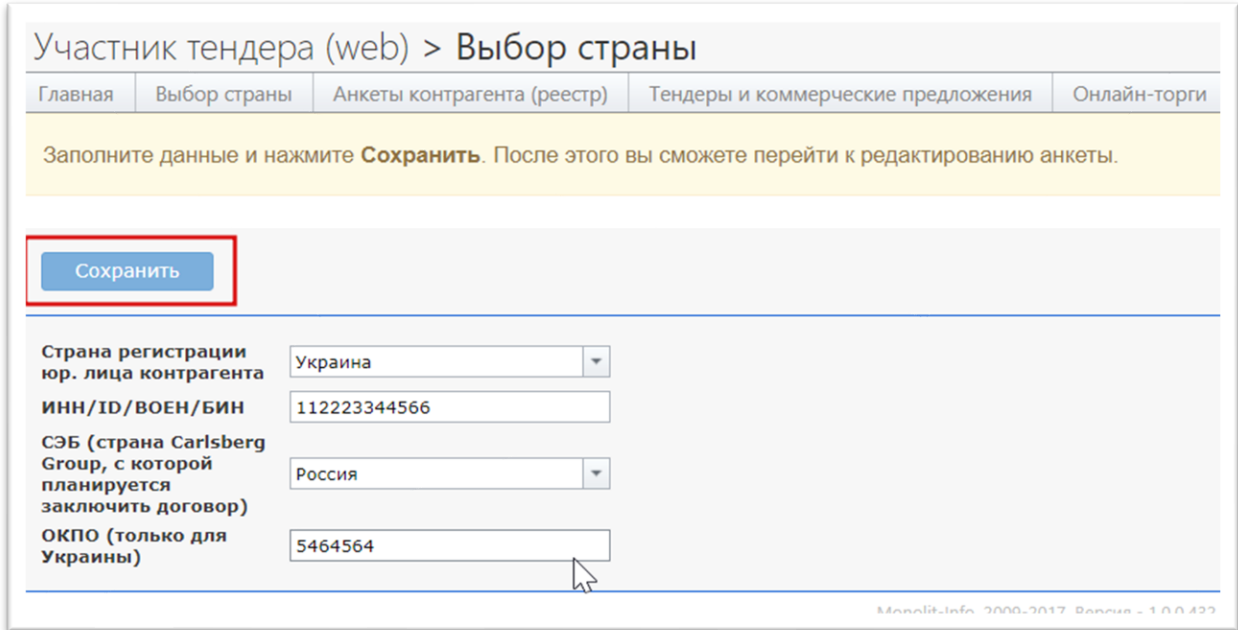

**ВНИМАНИЕ**: к выбору страны регистрации необходимо относиться внимательно, так как после первой отправки анкеты на рассмотрение изменение станет недоступно. До этого страну можно изменить, выбрав пункт меню **Выбор страны** в верхней части окна.

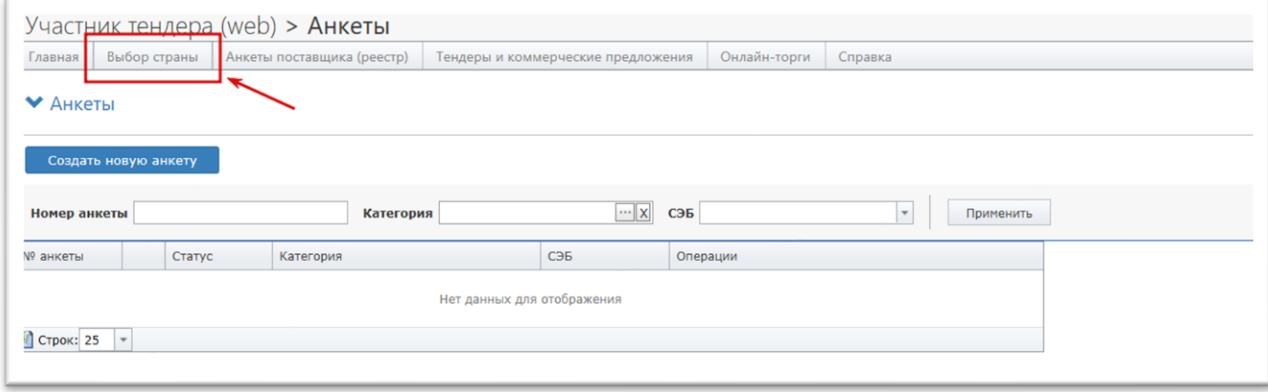

### <span id="page-6-0"></span>**4. РЕЕСТР АНКЕТ**

Первоначально система автоматически перенаправляет на форму с реестром анкет после успешного сохранения страны регистрации и ИНН/ID компании. В остальных случаях для доступа к реестру анкет необходимо выбрать пункт меню **Анкеты поставщика (реестр)** в верхней части окна.

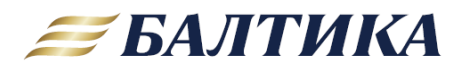

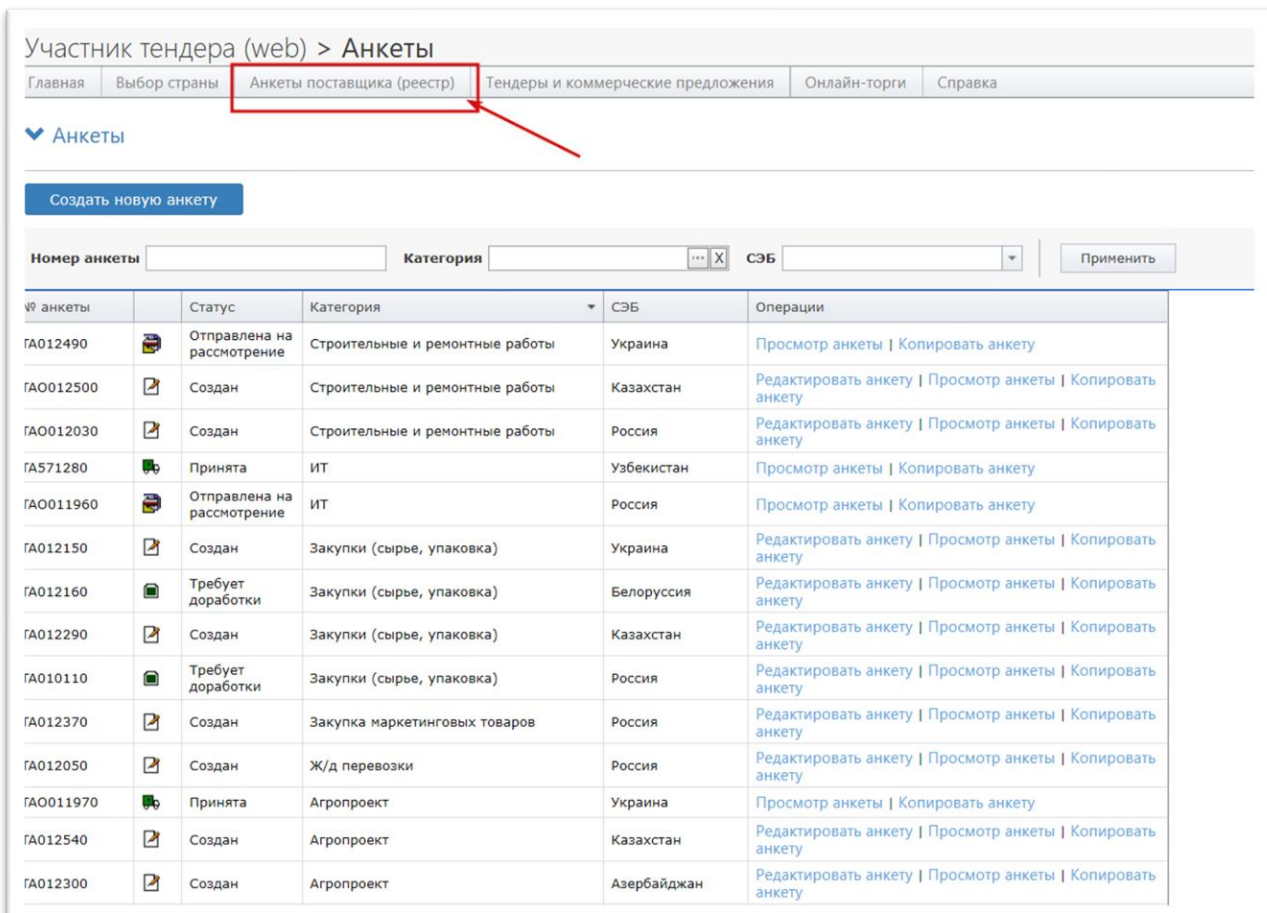

Форма содержит список существующих анкет с указанием их текущего статуса, категории и для СЭБ (Службы Экономической Безопасности) какой страны они предназначены.

Каждая анкета может иметь один из четырёх возможных статусов:

- **Создан** новая анкета, еще ни разу не была на рассмотрении у СЭБ. Доступна к редактированию.
- **Отправлена на рассмотрение** анкета находится на рассмотрении у СЭБ. Редактирование недоступно.
- **Требует доработки** анкета была проверена СЭБ и возвращена для доработки контрагенту (в случае, если требуется дополнительная информация или закончился срок действия предыдущего одобрения и анкета требует актуализации). Доступна к редактированию.
- **Принята** анкета одобрена СЭБ. Редактирование недоступно.

От того, в какую из компаний Carlsberg Group вы осуществляете поставки (оказываете услуги), зависит СЭБ какой страны осуществляет проверку. В случае поставок в несколько стран создаются несколько анкет. От категории зависит перечень запрашиваемых документов, который необходимо приложить в анкету для прохождения проверки.

**ВНИМАНИЕ:** в рамках одного логина все анкеты должны соответствовать одному юридическому лицу. Система осуществляет проверку по совпадению ИНН/ID во всех анкетах. Для разных юридических лиц выдаются разные логины.

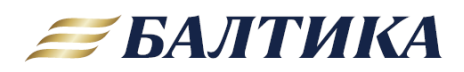

В столбце **Операции** перечислены возможные действия с анкетой. Для их выполнения необходимо кликнуть на соответствующую надпись:

- **Редактировать анкету** открыть анкету для внесения изменений (доступно только для анкет в статусах *Создан* и *Требует доработки*);
- **Просмотр анкеты** открыть анкету для просмотра;
- **Копировать анкету** создать новую анкету на основе данных данной анкеты.

В верхней части формы расположена панель с фильтрами. Для того, чтобы отобрать определенные анкеты необходимо задать значения в фильтрах и нажать кнопку **Применить**.

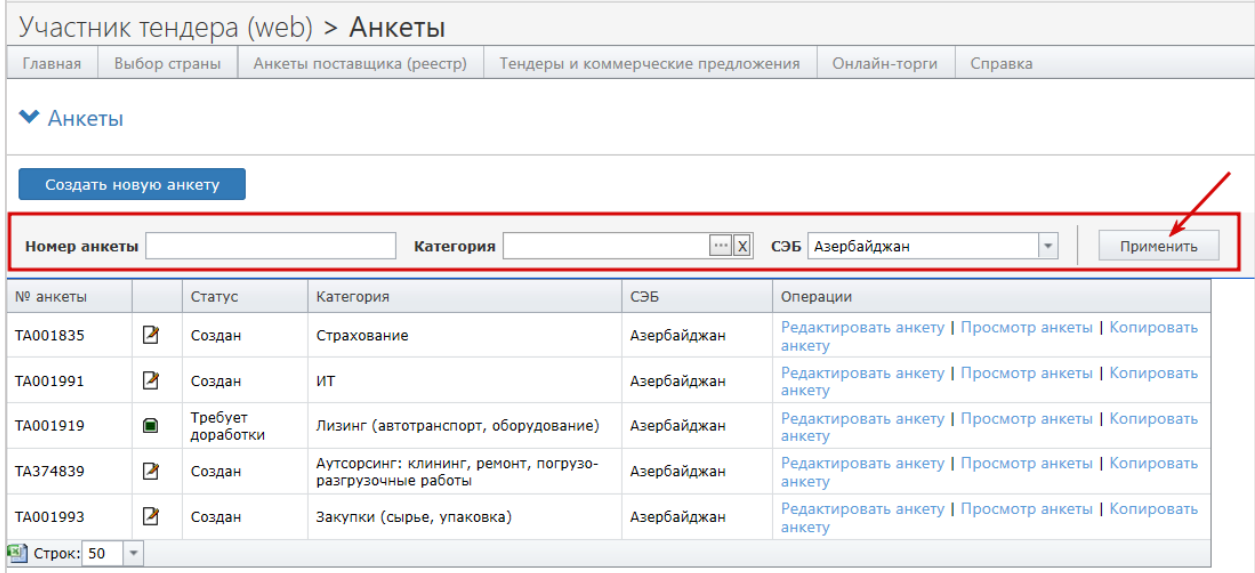

### <span id="page-8-0"></span>**5. СОЗДАНИЕ НОВОЙ АНКЕТЫ**

Анкету можно создать с нуля или скопировать из существующей.

**Шаг 1.** В окне Анкеты нажмите кнопку **Создать новую анкету** (чтобы создать пустую анкету) или команду **Копировать** напротив анкеты, данные из которой нужно перенести в новую.

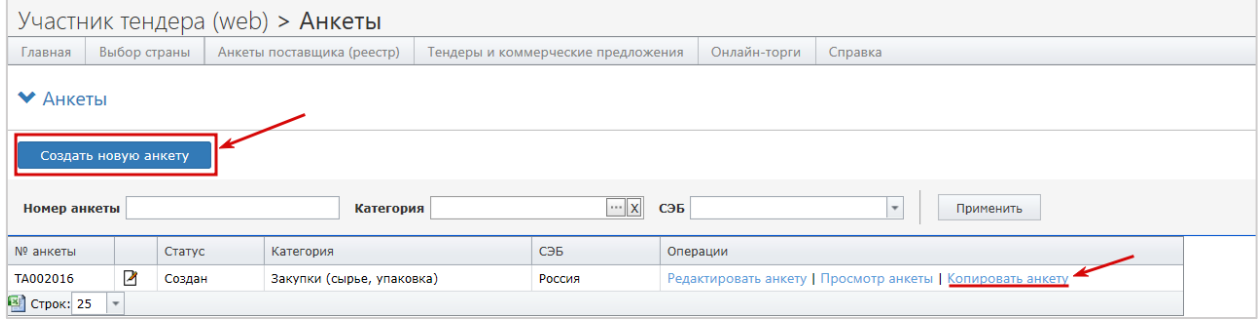

**Шаг 2.** Из выпадающего списка выберите СЭБ (страну, для которой будут осуществляться поставки или оказываться услуги).

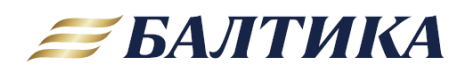

Доступны для выбора: Азербайджан, Белоруссия, Казахстан, Россия, Узбекистан, Украина.

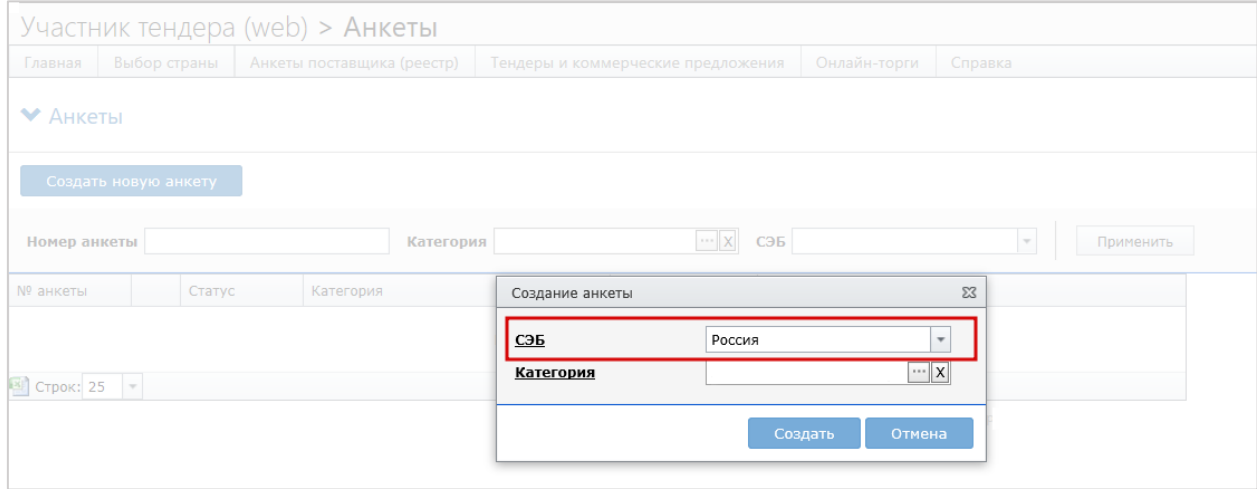

**Шаг 3.** Для выбора категории анкеты нажмите на кнопку **«…»** в поле **Категория**. В появившемся окне из классификатора выберите нужную категорию, нажав на команду **[Выбрать].**

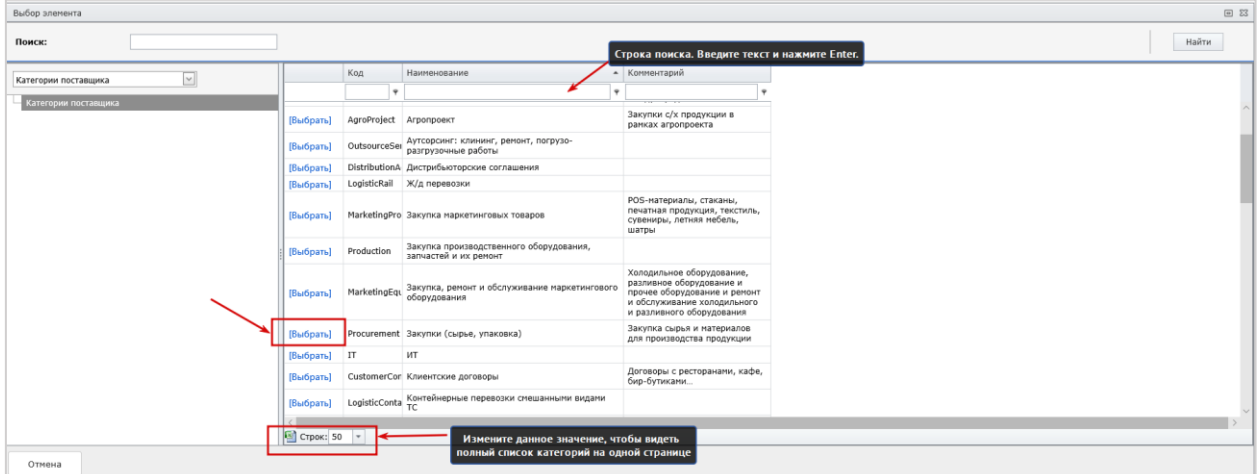

Для удобства поиска нужной категории воспользуйтесь нижеперечисленными возможностями:

- 1) для того, чтобы отобразить весь список категорий на одной странице нужно изменить значение количества строк на одной странице в нижней части окна;
- 2) для того, чтобы отсортировать список категорий по наименованию, нужно дважды кликнуть левой кнопкой мыши по наименованию соответствующего столбца;
- 3) можно воспользоваться поиском, для этого введите текст в строке поиска в верхней части окна и нажмите Enter.

**Шаг 4.** После выбора СЭБ и категории нажмите кнопку **Создать.**

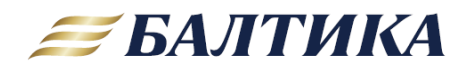

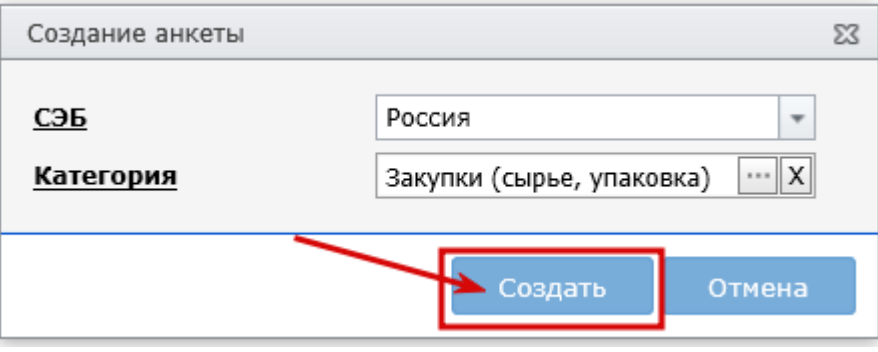

После успешного создания новой анкеты система автоматически перенаправит Вас на форму редактирования данных анкеты.

ВНИМАНИЕ: Если есть сомнения, перед созданием/отправкой анкеты предварительно проконсультируйтесь с ответственным исполнителем Балтики в СЭБ какой страны должна быть адресована анкета и какую категорию выбрать.

### <span id="page-10-0"></span>6. ЗАПОЛНЕНИЕ АНКЕТЫ

Анкета представляет собой экранную форму, которая разделена на верхнюю область - содержит основную информацию по анкете, и нижнюю область, которая представляет собой закладки. Большинство полей в анкетах для разных СЭБ и категорий совпадает. Основные отличия - в списке прикладываемых документов.

Заполнение анкеты возможно только в режиме редактирования. При этом для редактирования доступны только анкеты в статусе «Создан» и «Требует доработки».

#### <span id="page-10-1"></span>ОСНОВНАЯ ИНФОРМАЦИЯ ПО АНКЕТЕ  $6.1.$

В верхней части анкеты заполняются данные по наименованию компании, по контактному лицу и основные реквизиты компании.

Шаг 1. Заполните следующие поля:

- Полное наименование укажите сокращенно организационно-правовую форму юридического лица и полное название организации как в ЕГРЮЛ (это обязательное для заполнения поле);
- Сокращенное наименование сокращенное название организации (это необязательное поле);
- Сайт введите адрес сайта вашей компании (это необязательное поле);

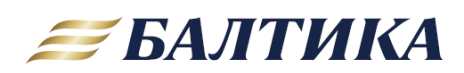

- Фамилия, Имя, Отчество, Должность, Рабочий телефон и Email введите данные контактного лица вашей компании. На указанный Email будут приходить уведомления о изменении статуса анкеты (принята или отклонена) и прочие информационные сообщения. Это обязательные для заполнения поля. Обязательно прикрепите согласие на обработку персональных данных указанного контактного лица (как это сделать будет описано далее).
- ИНН введите ИНН/ID своей организации, он должен совпадать во всех анкетах. Это обязательное для заполнения поле. При смене юридического лица, когда изменяется ИНН/ID. выдается новый логин. Редактирование существующей анкеты с заменой старого ИНН на новый запрещено.
- Рег.номер введите регистрационный номер вашей компании. Для зарегистрированных в РФ - это ОГРН. Это обязательное для заполнения поле.
- Дата регистрации дата регистрации компании, обязательное для заполнения поле.
- ОКПО, ОКОНХ, КПП заполните эти поля соответствующей информацией или прикрепите файл с общими реквизитами компании (в этом случае эти поля необязательны к заполнению, как прикрепить файл с общими реквизитами будет описано далее).

Шаг 2. После заполнения полей верхней части анкеты обязательно нажать кнопку Сохранить.

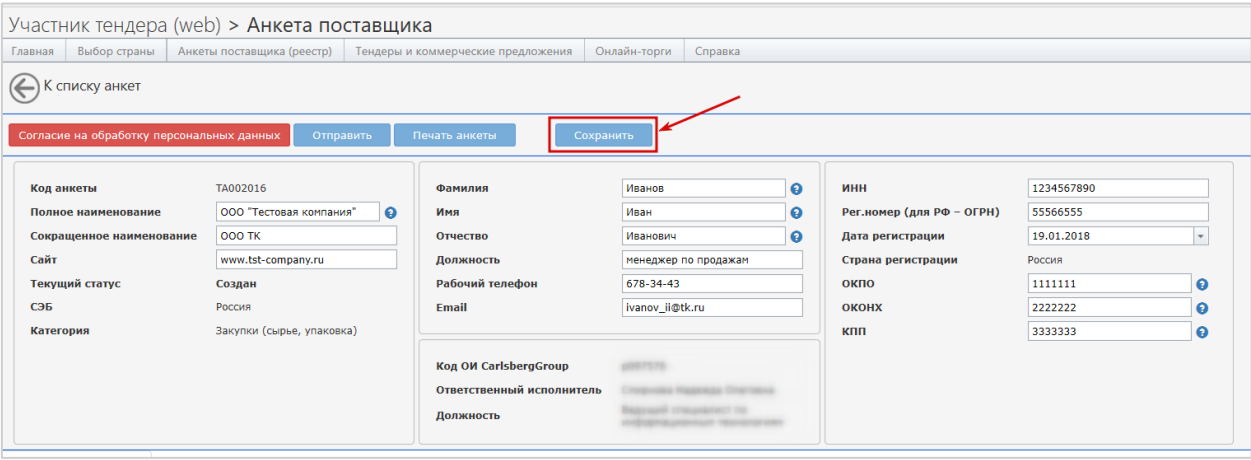

Следующие поля являются информационными и недоступны для редактирования:

- Текущий статус отображает текущий статус анкеты (Создана, Отправлена на рассмотрение, Принята или Требует доработки);
- СЭБ указывает служба безопасности какой страны будет проверять данную анкету (выбирается при создании анкеты, изменение невозможно);
- Категория отображает выбранную при создании анкеты категорию (изменение невозможно);
- Страна регистрации отображает выбранную страну регистрации контрагента;
- В полях Код ОИ Carlsberg Group, Ответственный исполнитель и Должность указаны данные контактного лицо из Carlsberg Group;

<span id="page-11-0"></span> $6.2.$ ЗАКЛАДКА «БАНКОВСКИЕ РЕКВИЗИТЫ»

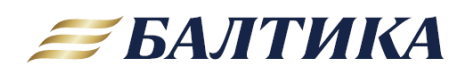

На закладке **Банковские реквизиты** заполните данные и нажмите **Сохранить (**кнопку на самой закладке). В противном случае при переходе на следующую закладку данные пропадут.

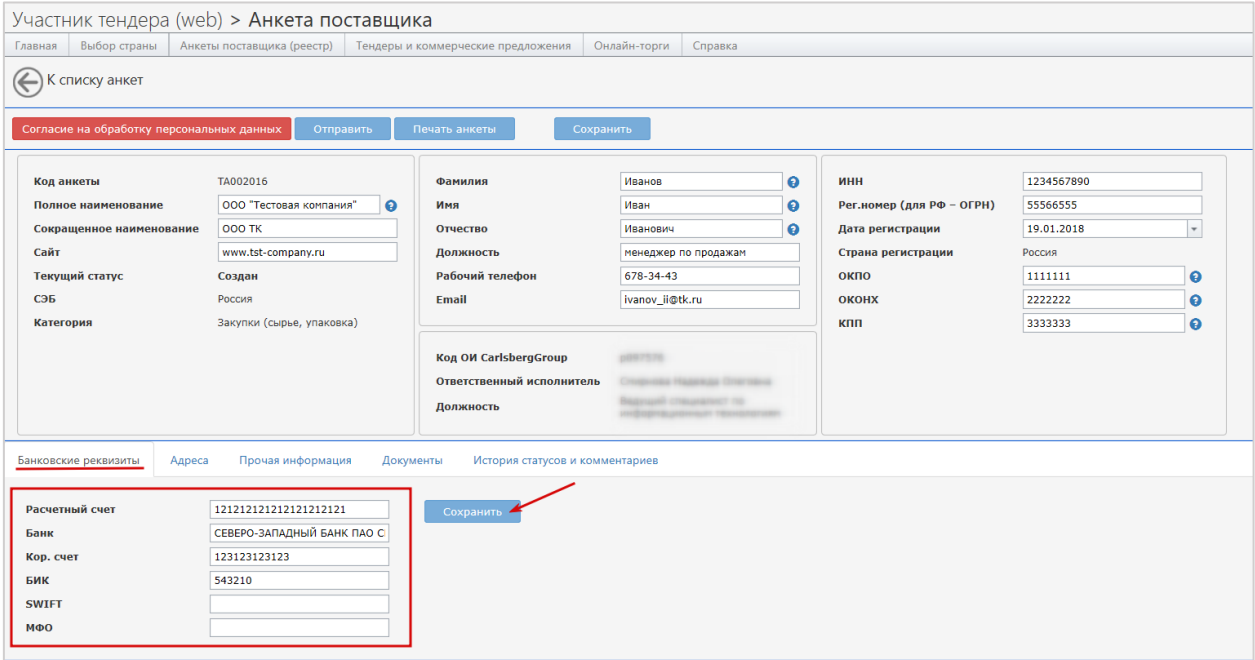

### <span id="page-12-0"></span>6.3. ЗАКЛАДКА «АДРЕСА»

На закладке **Адреса** вводится информация о юридическом и фактическом адресах, а также адресах складов. Это обязательная к заполнению информация.

### <span id="page-12-1"></span>6.3.1. ПОДРАЗДЕЛ «ЮРИДИЧЕСКИЙ И ФАКТИЧЕСКИЙ АДРЕСА»

Для ввода данных нажмите на изображение блокнота с карандашом в начале строки, для сохранения строки – на изображение дискеты.

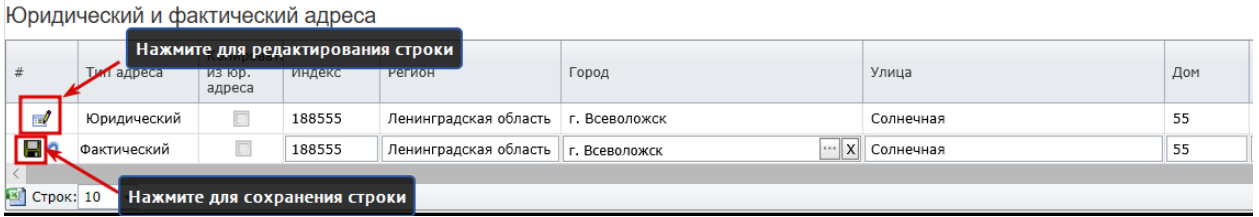

На Email из юридического и фактического адресов также приходят автоматические оповещения об изменении статуса анкеты и иные информационные сообщения, отправленные через систему.

Поле **Город** заполняется выбором элемента из справочника. Для того, чтобы его заполнить необходимо выполнить следующие действия:

1) Нажмите на кнопку **«…»** в этом поле.

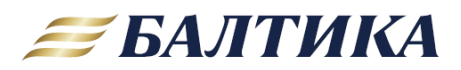

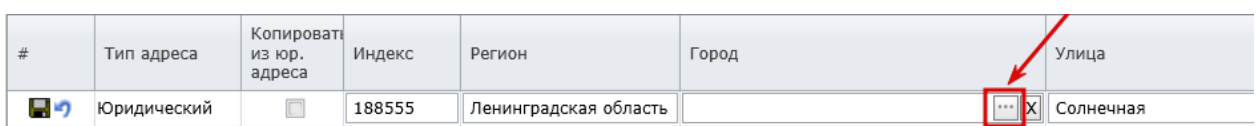

2) В поле Поиск введите название или часть названия города и нажмите кнопку Найти. Из сформированного списка выберите нужный элемент, нажав на команду [Выбрать].

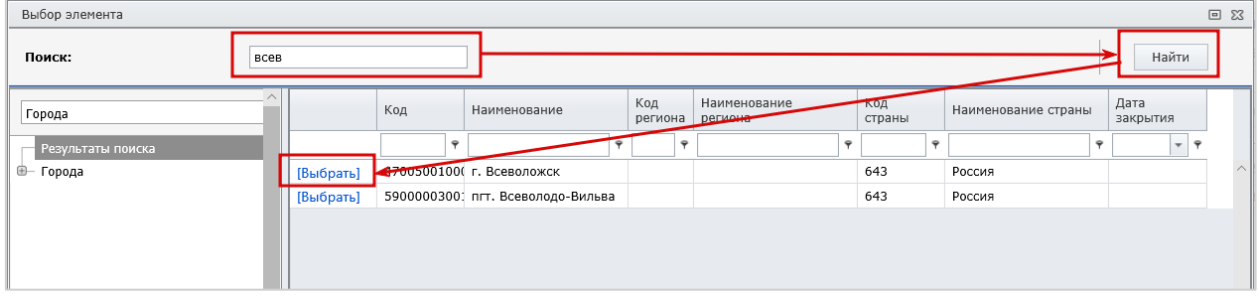

ВНИМАНИЕ: Если город (населенный пункт) в справочнике отсутствует, то необходимо написать в техническую поддержку, указав наименование населенного пункта и область, которые нужно добавить.

Если фактический адрес совпадает с юридическим, то в строке с фактическим адресом поставьте галочку Копировать из юр.адреса и нажмите на изображение дискеты в начале строки. Данные заполнятся автоматически.

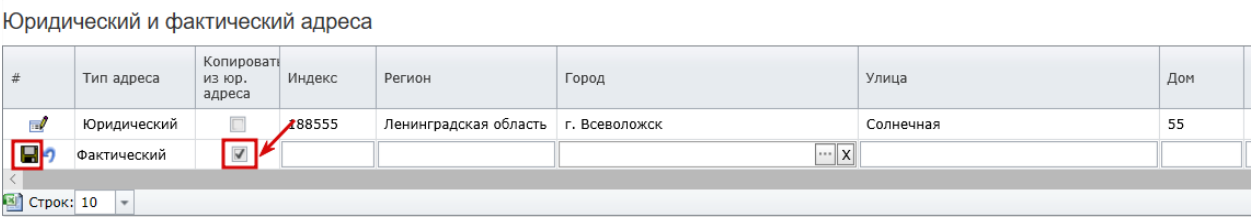

### <span id="page-13-0"></span>6.3.2. ПОДРАЗДЕЛ «АДРЕСА СКЛАДОВ / ПЛОЩАДОК ОТГРУЗКИ ТОВАРОВ / ПРЕДОСТАВЛЕНИЯ УСЛУГ»

Подраздел Адреса складов должен содержать адреса складов и площадок, на которых осуществляются отгрузка товаров или предоставляются услуги. Если таковых нет, то можно указать фактический адрес.

Выбранные города складов используются в коммерческих предложениях при указании цен поставки EXW (франко-склад продавца). Если адрес склада не заполнен, то Вы не сможете указать цену для данного типа доставки.

Для добавления строки с адресом склада необходимо нажать на кнопку Новая строка и заполнить поля созданной строки. Адресов может быть несколько.

Для заполнения полей адреса склада также можно воспользоваться опцией копирования из юридического адреса.

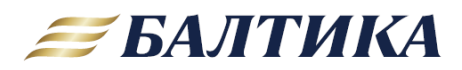

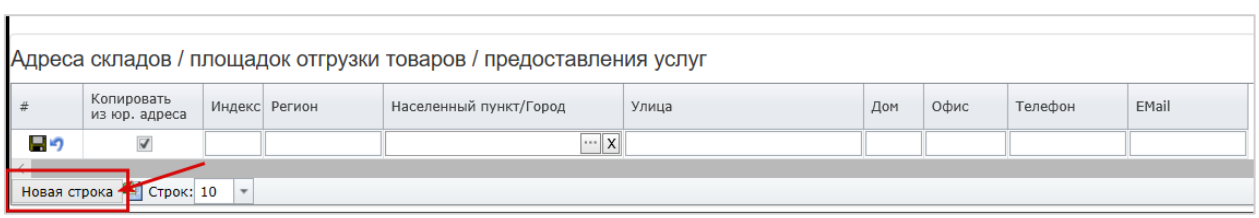

#### <span id="page-14-0"></span> $6.4.$ ЗАКЛАДКА «ПРОЧАЯ ИНФОРМАЦИЯ»

Данная закладка содержит (кроме Non CIS анкет):

- 1) Основные виды хозяйственной деятельности текстовое поле, обязательно к заполнению; опишите основные направления деятельности вашей компании.
- 2) Конкурентные преимущества текстовое поле, обязательное к заполнению; перечислите конкурентные преимущества вашей компании.
- 3) Опыт ведения деятельности текстовое поле, обязательное к заполнению;
- 4) Количество сотрудников текстовое поле, обязательное к заполнению;
- 5) Прочая информация текстовое поле, необязательное к заполнению; внесите иную информацию, которую считаете необходимой.
- 6) Имеет ли ваша компания, участники, руководитель связь с государственными органами ... поле с выпадающим списком, обязательное к заполнению;
- 7) Основные партнеры по бизнесу табличная часть с тремя строками, обязательна к заполнению; можно ввести максимум трёх партнеров по бизнесу.

ВНИМАНИЕ: по завершению заполнения текстовых полей необходимо нажать кнопку Сохранить (на самой закладке). В противном случае при переходе на следующую закладку данные пропадут.

Для сохранения строки с данными партнера по бизнесу необходимо кликнуть на изображение дискеты в начале строки.

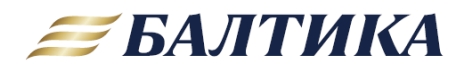

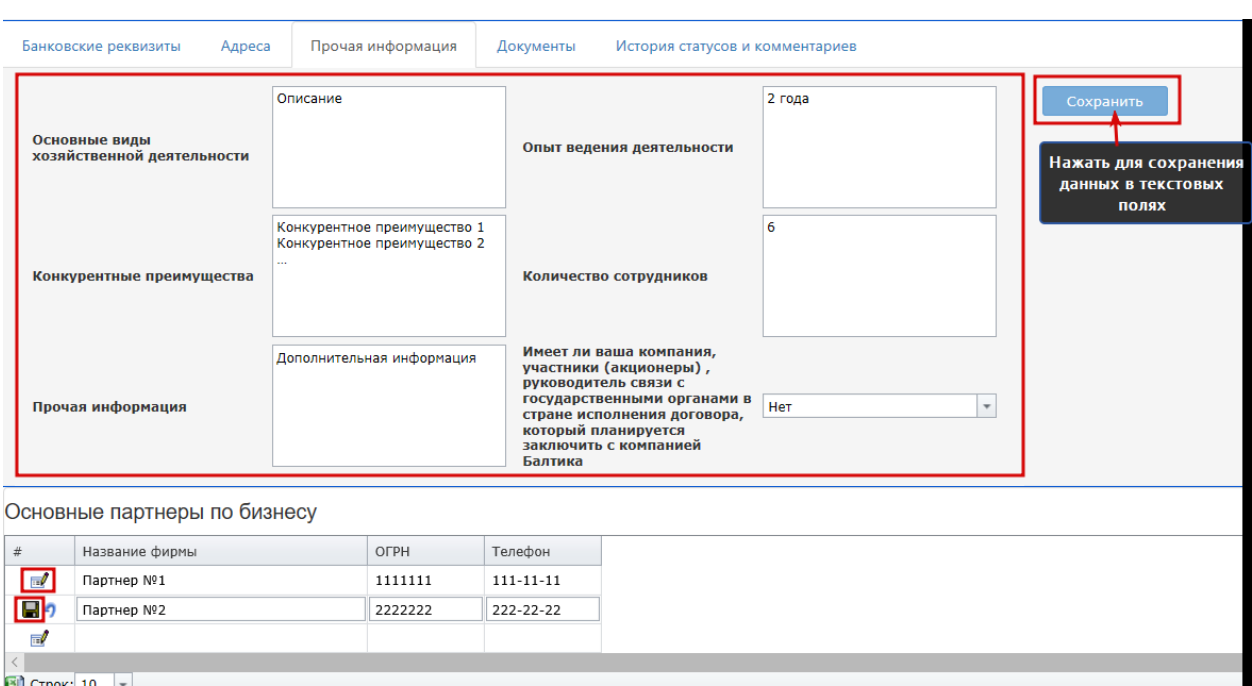

В Non CIS анкетах закладка Прочая информация содержит одно поле, в котором необходимо указать основные виды поставляемой продукции и ввести иную информацию, которую считаете необходимой.

#### <span id="page-15-0"></span> $6.5.$ ЗАКЛАДКА «ДОКУМЕНТЫ»

В данной закладке к анкете прикрепляются сопроводительные документы (в виде файлов Word, Excel, JPEG, RAR, PDF и прочих).

В зависимости от категории, выбранной при создании анкеты, формируется список запрашиваемых документов. Документы разделяются на 2 типа:

- общие те, что запрашиваются для анкет всех категорий; такие типы документов выделены фиолетовым цветом.
- с учетом специфики деятельности те, что запрашиваются для конкретной выбранной категории контрагента; цветом не выделяются.

При этом документы могут быть обязательные и необязательные. Обязательные отмечены галочкой. При отправке анкеты на рассмотрение системой проверяется наличие обязательных документов.

Если Вы не можете предоставить какой-то документ, то введите в поле Комментарий объективную причину, по которой не можете его приложить. Например, если договора подписывает только директор, то напротив документа «Доверенность (при подписании другим лицом вместо директора)» в поле Комментарий необходимо ввести «Подписывает только генеральный директор». Тогда система позволит отправить анкету на рассмотрение без этого документа.

ВНИМАНИЕ: Специалист СЭБ имеет право запросить дополнительные документы, необходимые для выполнения проверки.

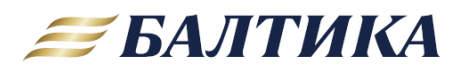

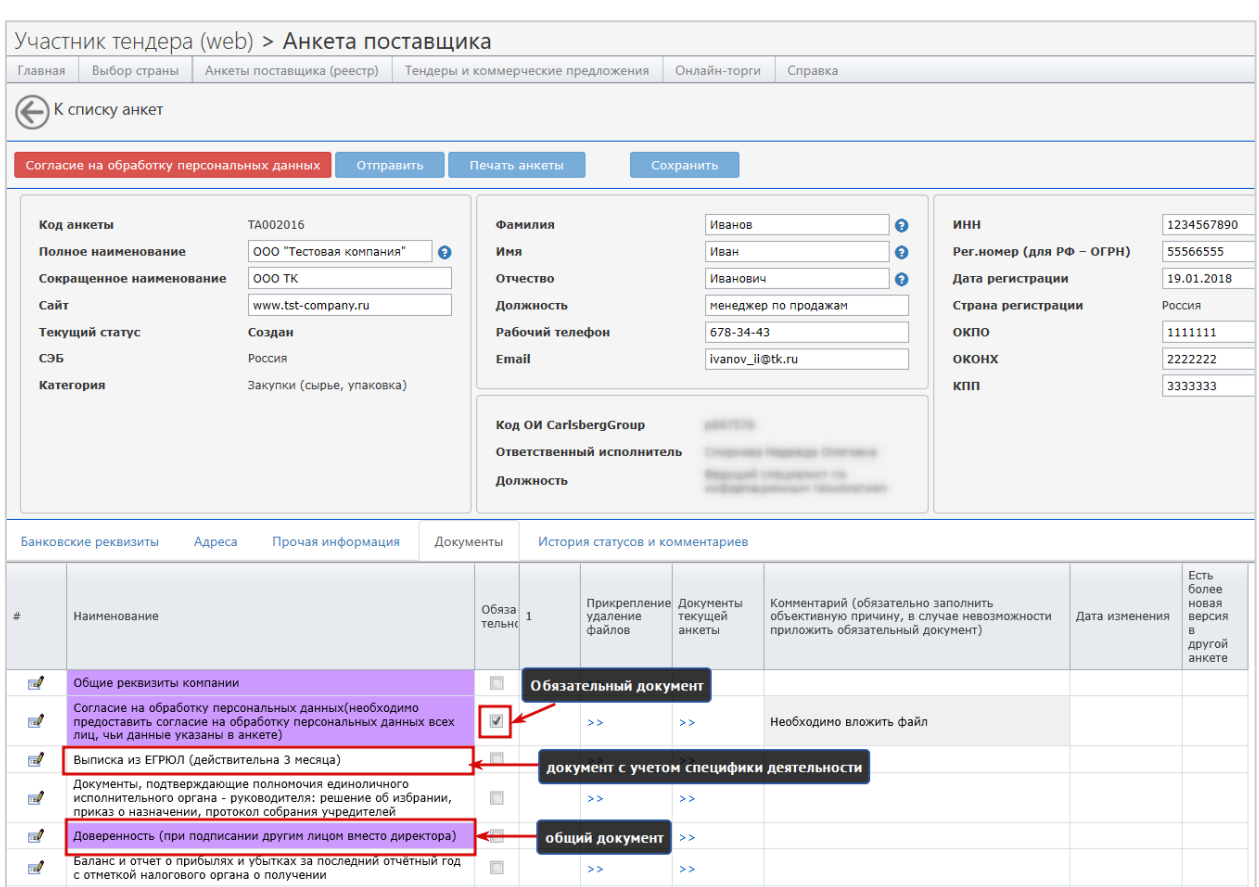

К каждому типу документу можно прикрепить неограниченное количество файлов, вес каждого файла не должен превышать 7,5 Мб. Неактуальные файлы из анкеты необходимо удалять.

Если количество файлов превышает 10, их следует прикреплять одним архивом (.7z или .rar).

ВНИМАНИЕ: При создании новой анкеты в нее автоматически копируются документы из последней принятой анкеты (если таковая имеется). Если документ до сих пор актуальный, то новый прикладывать не нужно. Если документ устарел, то нужно удалить его и приложить обновленную версию документа.

### <span id="page-16-0"></span>6.5.1. ПРИКРЕПЛЕНИЕ НОВОГО ДОКУМЕНТА К АНКЕТЕ

Для добавления нового файла в строку с документом:

Шаг 1. Кликните на изображение стрелок >> в колонке Прикрепление/удаление файлов напротив наименования соответствующего документа.

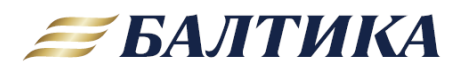

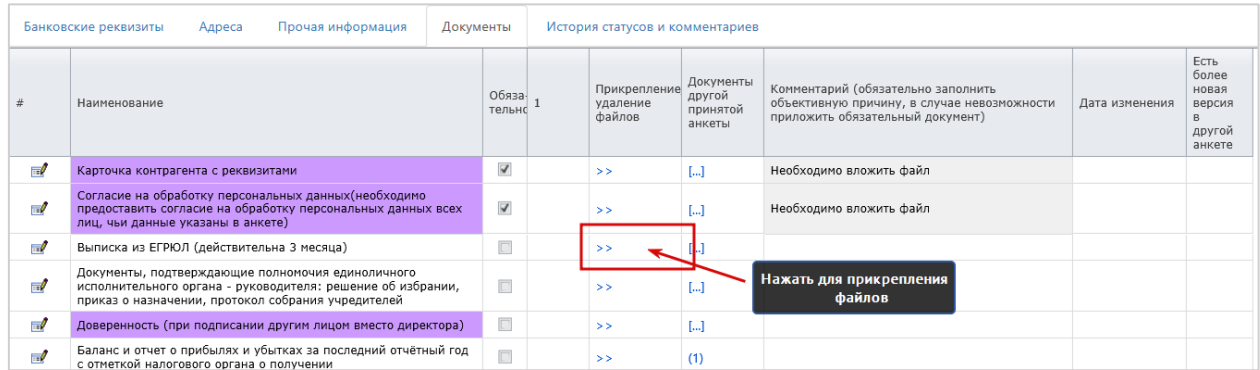

**Шаг 2**. В появившемся окне нажмите на кнопку **Новая строка**, затем с помощью кнопки **Обзор** выберите файл для прикрепления, введите комментарий (если требуется) и кликните на изображение дискеты для сохранения строки.

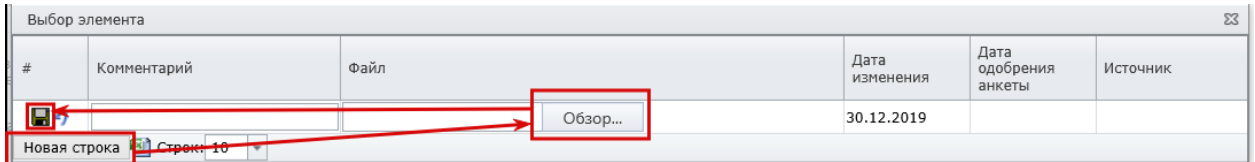

**Шаг 3**. Повторить шаг 2 для каждого дополнительного файла данного типа документа.

**Шаг 4.** После добавления всех необходимых файлов документа закройте окно (нажав на крестик в правом верхнем углу окна).

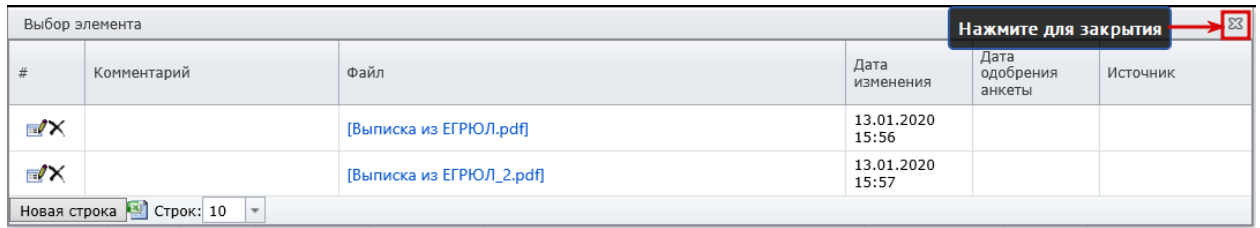

**Шаг 5.** Обновите страницу браузера (сочетанием клавиш Ctrl + F5).

Прикрепленные файлы появятся в общей таблице с документами в виде значков. При этом наименование документа, в который были добавлены новые файлы, будет подсвечиваться бордовым (если это общий документ) или поменяет цвет шрифта на ярко-синий (если это документ с учетом специфики деятельности).

В столбце **Дата изменения** отображается дата прикрепления последнего файла.

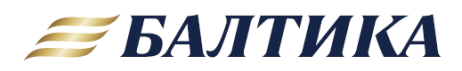

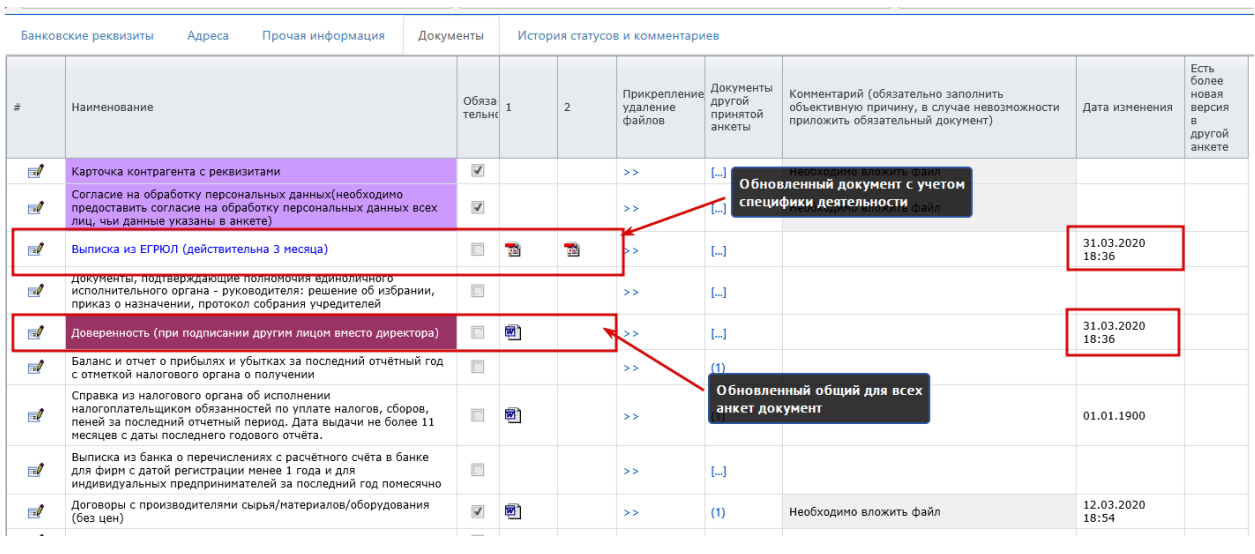

### <span id="page-18-0"></span>6.5.2. УДАЛЕНИЕ НЕАКТУАЛЬНОГО ДОКУМЕНТА ИЗ АНКЕТЫ

Для удаления файла из строки с документом:

**Шаг 1.** Кликните на изображение стрелок **>>** в колонке **Прикрепление/удаление файлов** напротив наименования соответствующего документа.

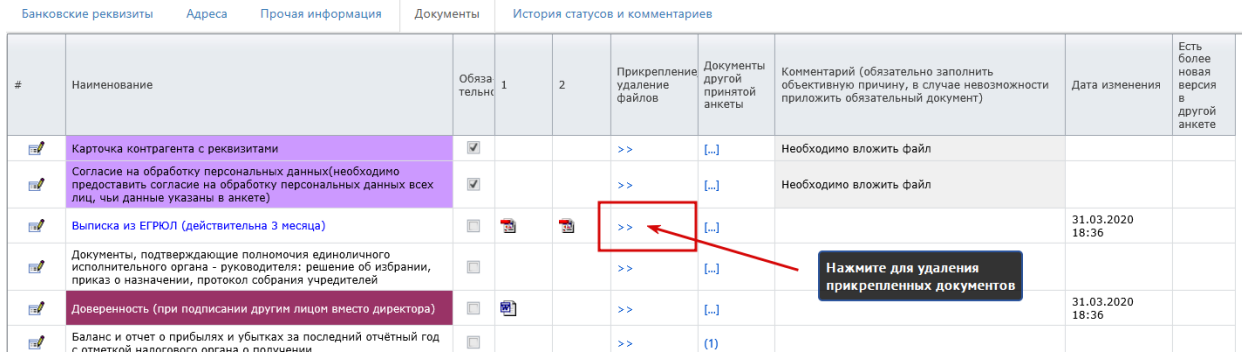

**Шаг 2.** В появившемся окне удалите ненужный файл кликнув на значок крестика в начале строки. При необходимости повторите операцию для других файлов и закройте окно.

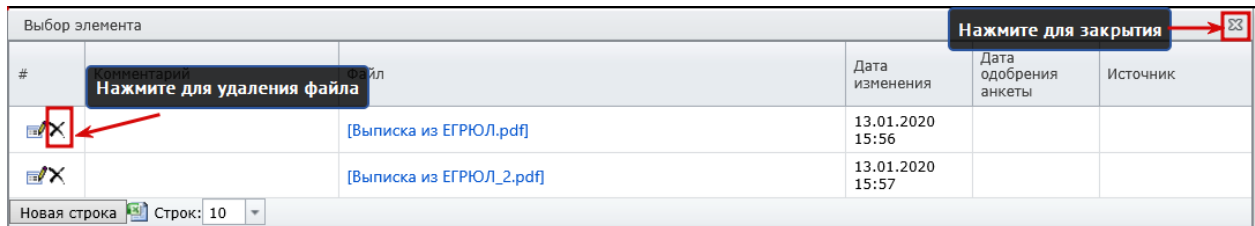

<span id="page-18-1"></span>6.5.3. ДОКУМЕНТ «КАРТОЧКА КОНТРАГЕНТА С РЕКВИЗИТАМИ»

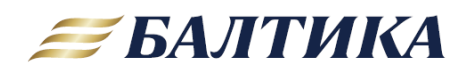

Документ «Карточка контрагента» включает общую информацию по компании и ее реквизиты.

Можно прикрепить существующую карточку вашей компании или заполнить и прикрепить шаблон документа, который доступен для скачивания в разделе **Справка.**

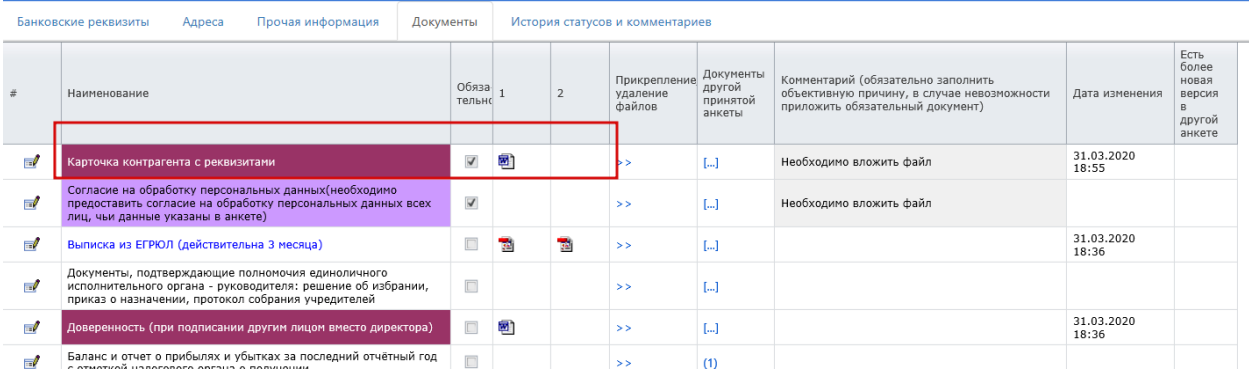

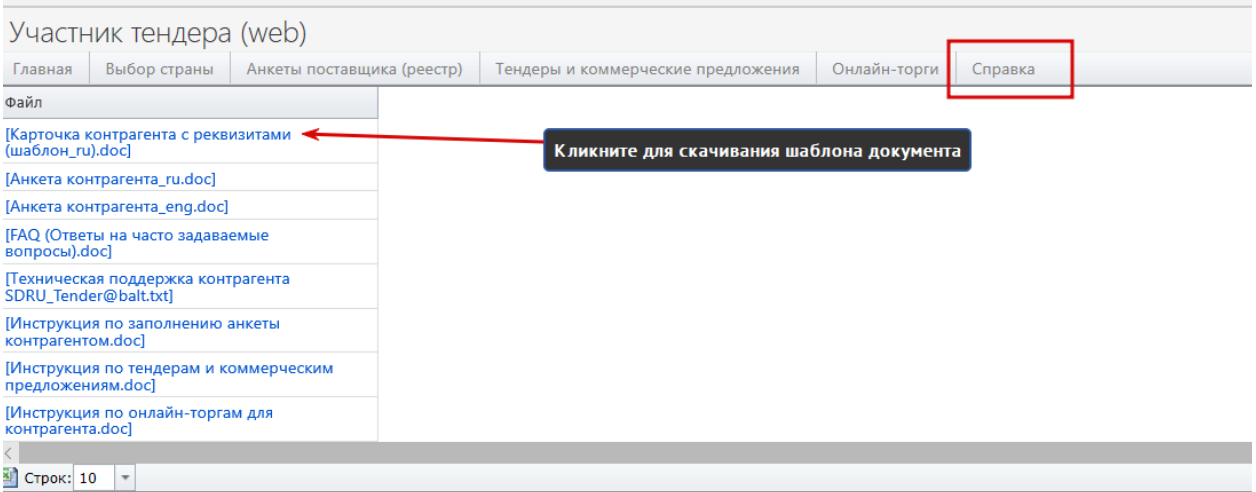

Monolit-Info, 2009-2017. Версия - 1.0.0.428 Тендеры

### <span id="page-19-0"></span>6.5.4. ДОКУМЕНТ «СОГЛАСИЕ НА ОБРАБОТКУ ПЕРСОНАЛЬНЫХ ДАННЫХ»

Согласие на обработку персональных данных должно быть заполнено и подписано лицом, указанным в анкете как контактное. Шаблон согласия на обработку персональных данных скачивается по нажатию на кнопку **Согласие на обработку персональных данных**. Скаченный файл заполняется, распечатывается и подписывается. Отсканированный документ прикладывается в закладке **Документы**.

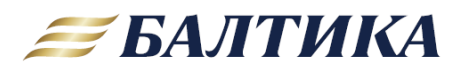

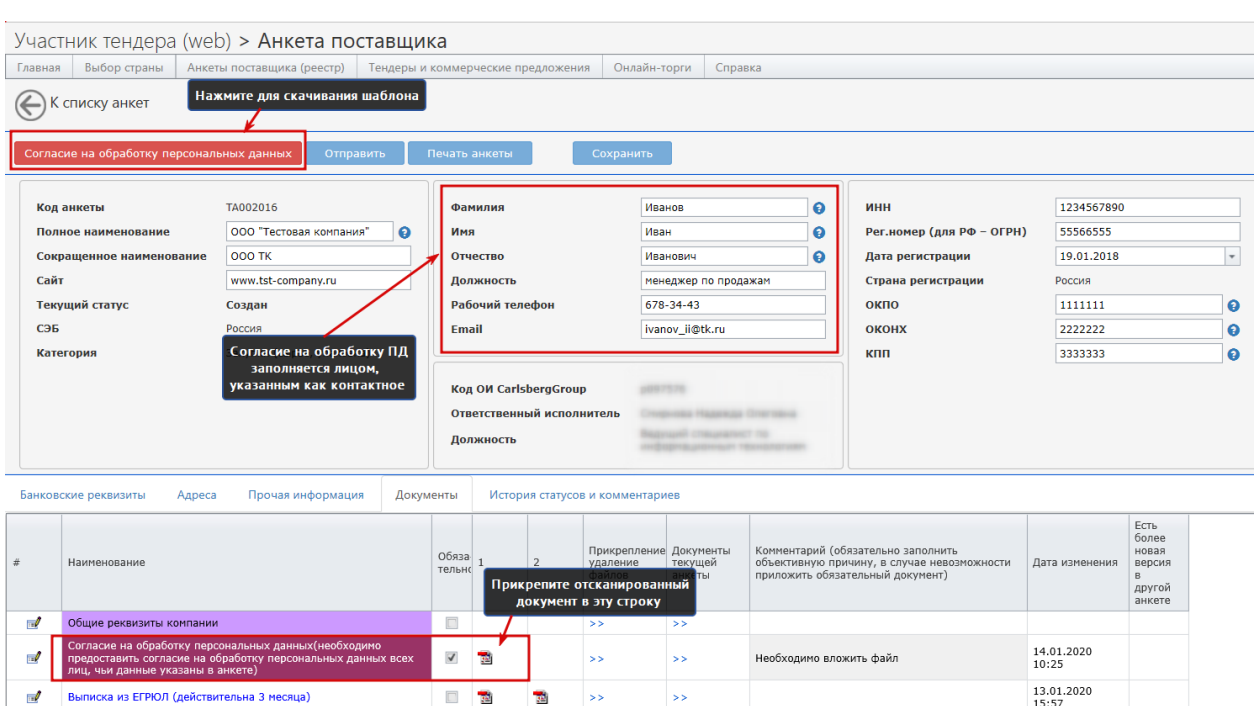

### <span id="page-20-0"></span>6.5.5. ДОКУМЕНТ «АНКЕТА КОНТРАГЕНТА»

 $\hfill \Box$ 

Документы, подтверждающие полномочия единоличного<br>исполнительного органа - руководителя: решение об избрании,<br>приказ о назначении, протокол собрания учредителей

В определенных случаях СЭБ может запросить заполнить дополнительный документ – «Анкету контрагента». В этом случае необходимо в разделе **Справка** скачать шаблон данного документа. Скаченный файл заполняется, распечатывается и подписывается. Отсканированный документ прикладывается в закладке **Документы**.

 $\vert\!>$ 

 $\vert$  ss

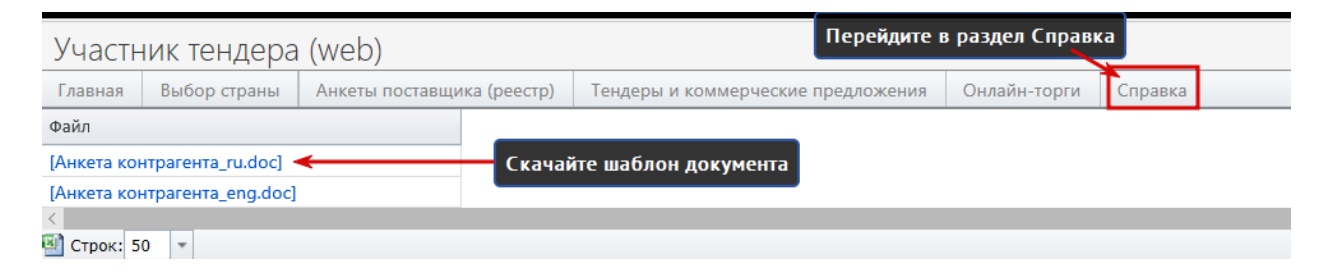

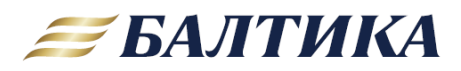

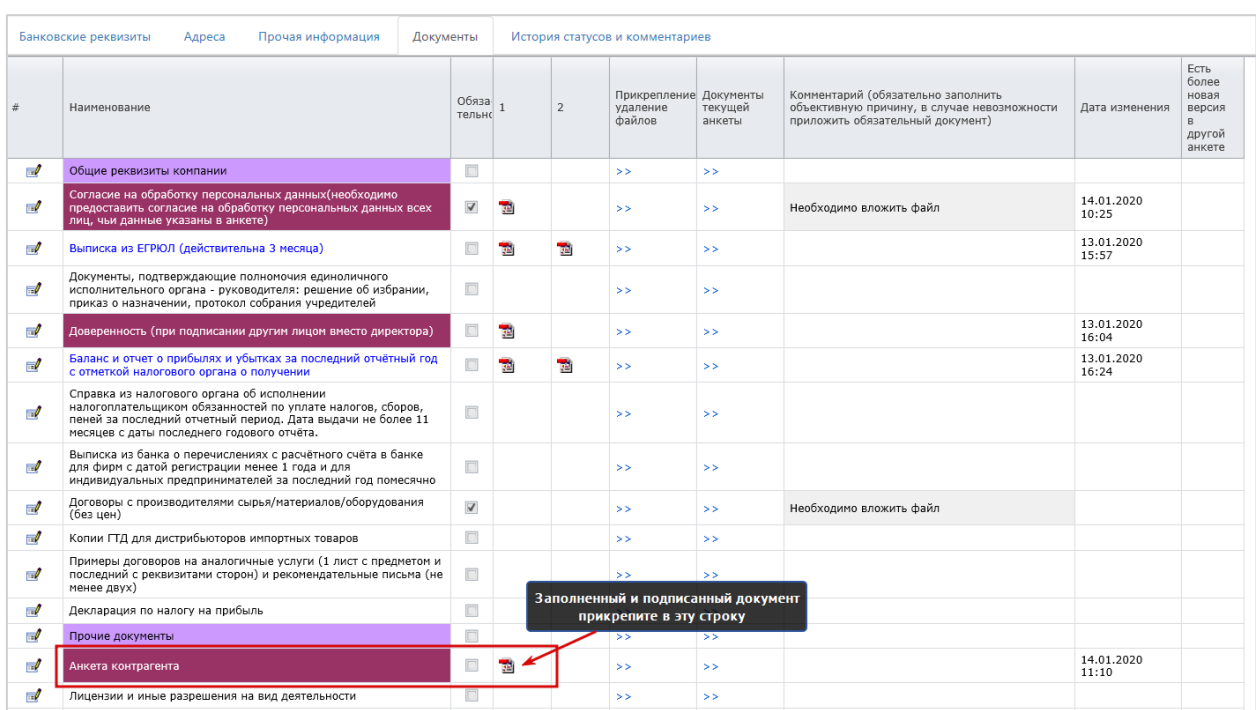

### <span id="page-21-0"></span>**7. ОТПРАВКА АНКЕТЫ НА РАССМОТРЕНИЕ**

**Шаг 1.** Для отправки анкеты на рассмотрение нажмите кнопку **Отправить** в верхней части экрана. Данная кнопка доступна только в анкетах со статусом **Создан** или **Требует доработки**.

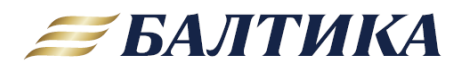

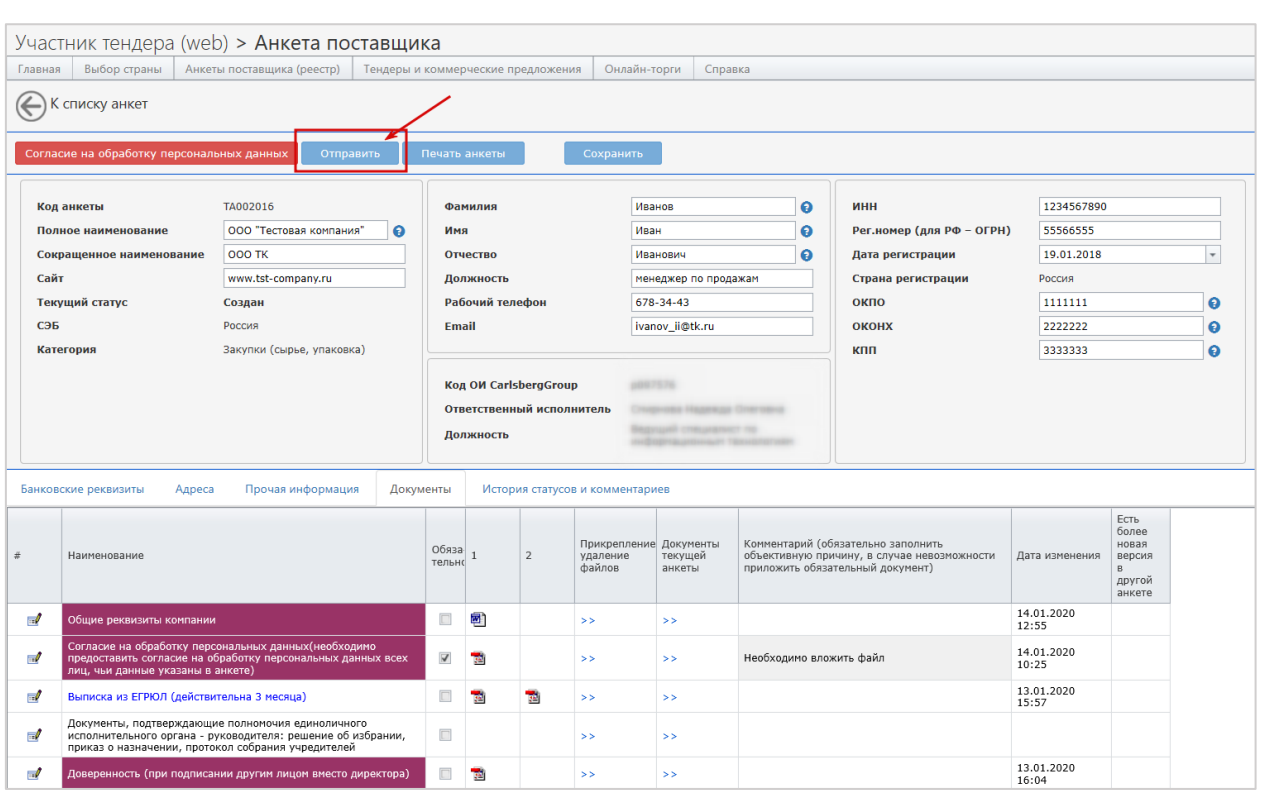

**Шаг 2.** В появившемся окне напишите комментарий к отправляемой анкете (если необходимо) и нажмите кнопку **Отправить**.

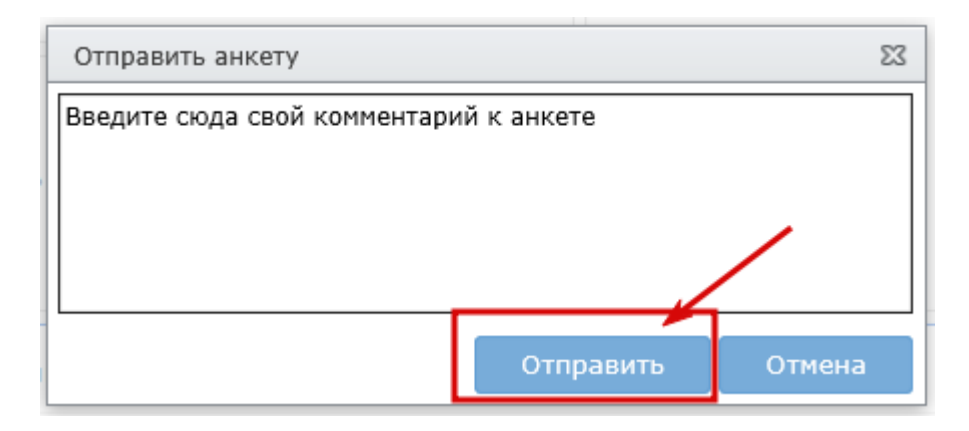

После отправки анкеты на рассмотрение данные становятся недоступными для редактирования. Анкета меняет свой статус на **Отправлена на рассмотрение**.

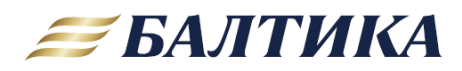

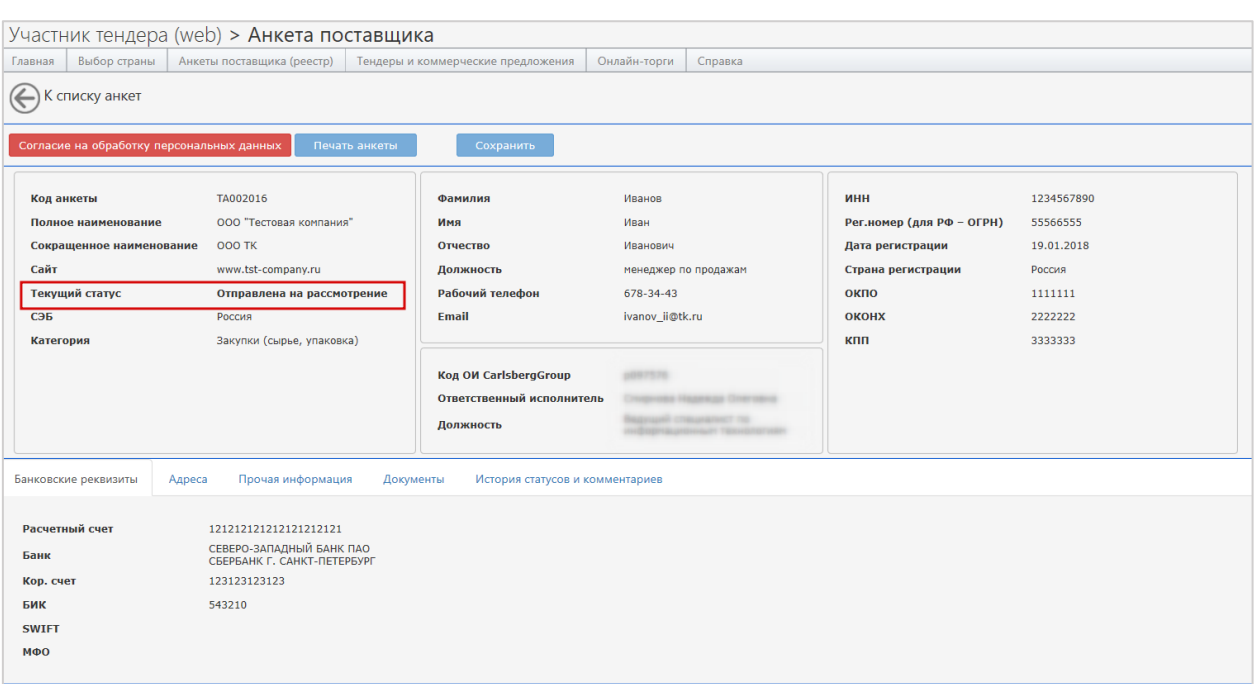

### <span id="page-23-0"></span>**8. ЗАКЛАДКА «ИСТОРИЯ СТАТУСОВ И КОММЕНТАРИЕВ»**

На закладке **История статусов и комментариев** отображается история изменения статусов анкеты и отправленных сообщений, а также имена выполнявших эти действия пользователей. В поле **Комментарий** отображаются комментарии ответственного исполнителя Балтики или СЭБ, рецензирующих анкету.

Если текущий статус анкеты **Требует доработки**, то необходимо зайти на закладку **История статусов и комментариев** и посмотреть комментарий к текущему статусу. Там будет указана причина отклонения анкеты. Необходимо внести соответствующие изменения в анкету и повторно отправить ее на рассмотрение.

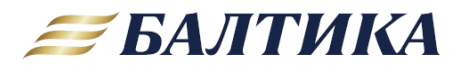

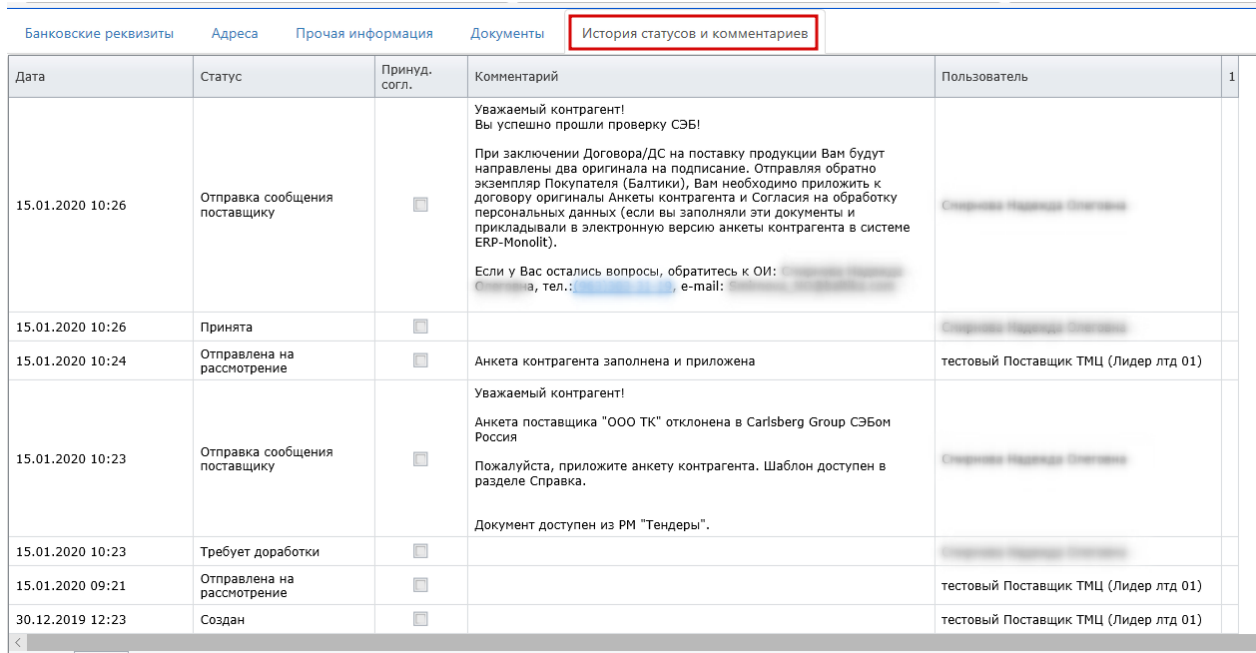

 $\boxed{3}$  CTDOK: 10  $\boxed{-}$ 

# <span id="page-24-0"></span>**9. СМЕНА ПАРОЛЯ ДЛЯ ВХОДА В СИСТЕМУ**

Для смены пароля необходимо:

**Шаг 1.** Внутри рабочего места **Участник тендера (Web)** в правом верхнем углу кликнуть на **[Выбор РМ].**

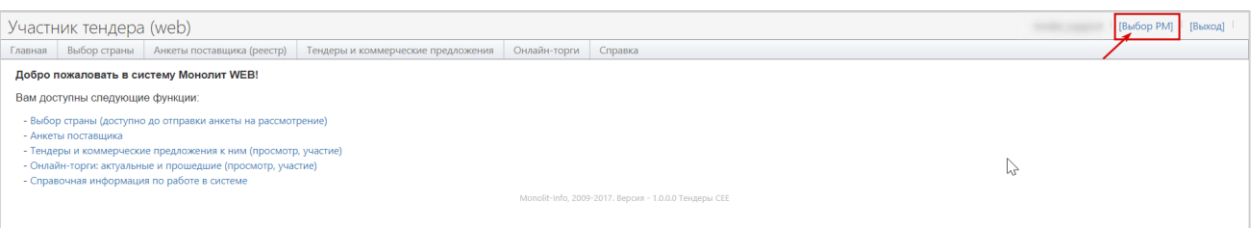

### **Шаг 2.** В левой части окна кликните по **Сброс пароля.**

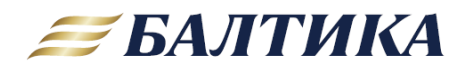

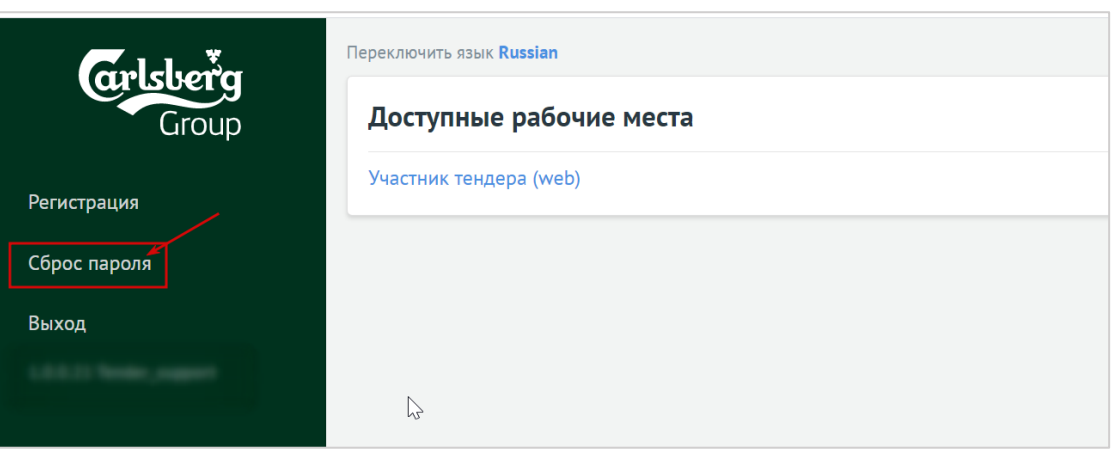

**Шаг 3.** В появившемся окне введите свой логин и адрес электронной почты, который Вы указывали при регистрации. Затем нажмите кнопку **Отправить проверочный код**.

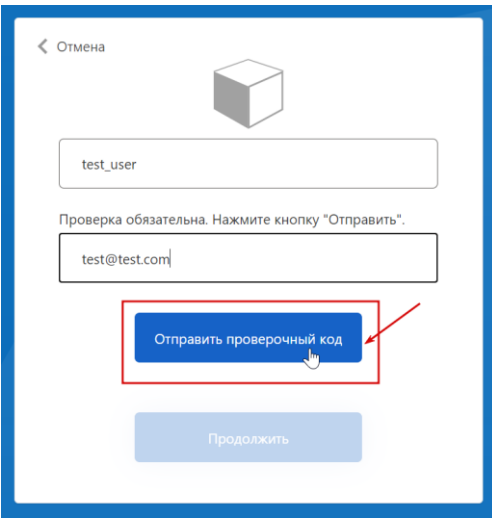

**Шаг 4.** На указанный адрес электронной почты придет уведомление с кодом для подтверждения. Введите этот код в поле **Проверочный код** и нажмите кнопку **Проверить код.** После успешного подтверждения электронной почты, нажмите кнопку **Продолжить.**

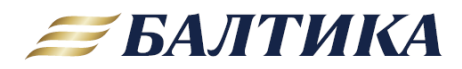

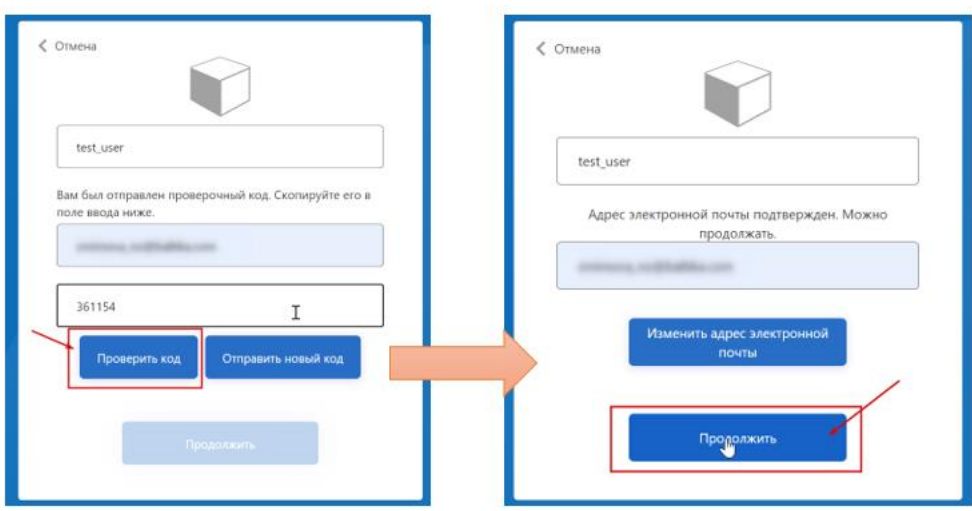

**Шаг 5**. В появившемся окне введите новый пароль и подтвердите его. Затем нажмите кнопку **Продолжить**.

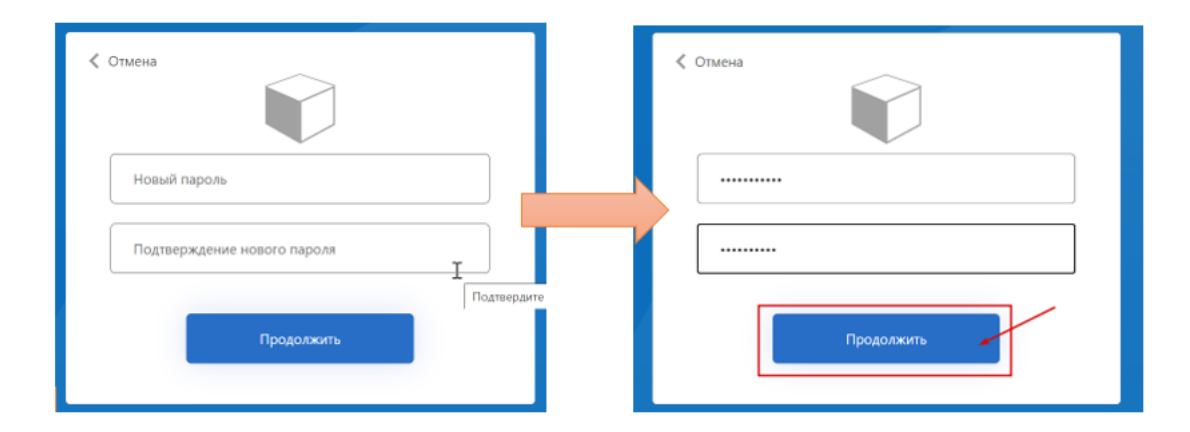

### <span id="page-26-0"></span>**10. ВЫХОД ИЗ ПРИЛОЖЕНИЯ**

Для выхода из приложения нажмите кнопку **Выход** в правом верхнем углу окна.

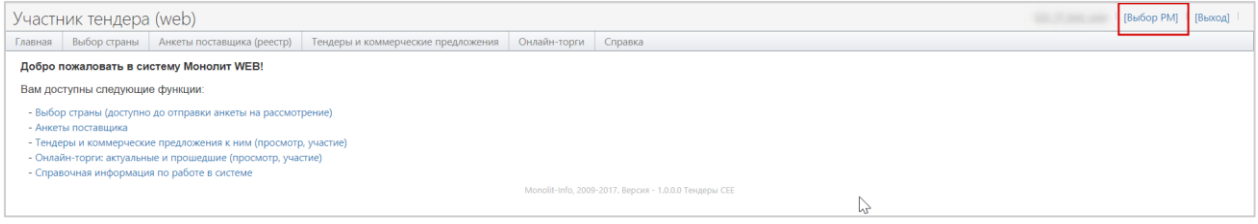